# Dell EMC Repository Manager Version 3.0

Quick Start Guide

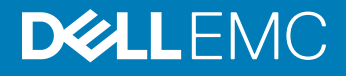

#### Notes, cautions, and warnings

- NOTE: A NOTE indicates important information that helps you make better use of your product.
- **A CAUTION:** A CAUTION indicates either potential damage to hardware or loss of data and tells you how to avoid the problem.
- **A WARNING: A WARNING indicates a potential for property damage, personal injury, or death.**

© 2018 Dell Inc. or its subsidiaries. All rights reserved. Dell, EMC, and other trademarks are trademarks of Dell Inc. or its subsidiaries. Other trademarks may be trademarks of their respective owners.

# **Contents**

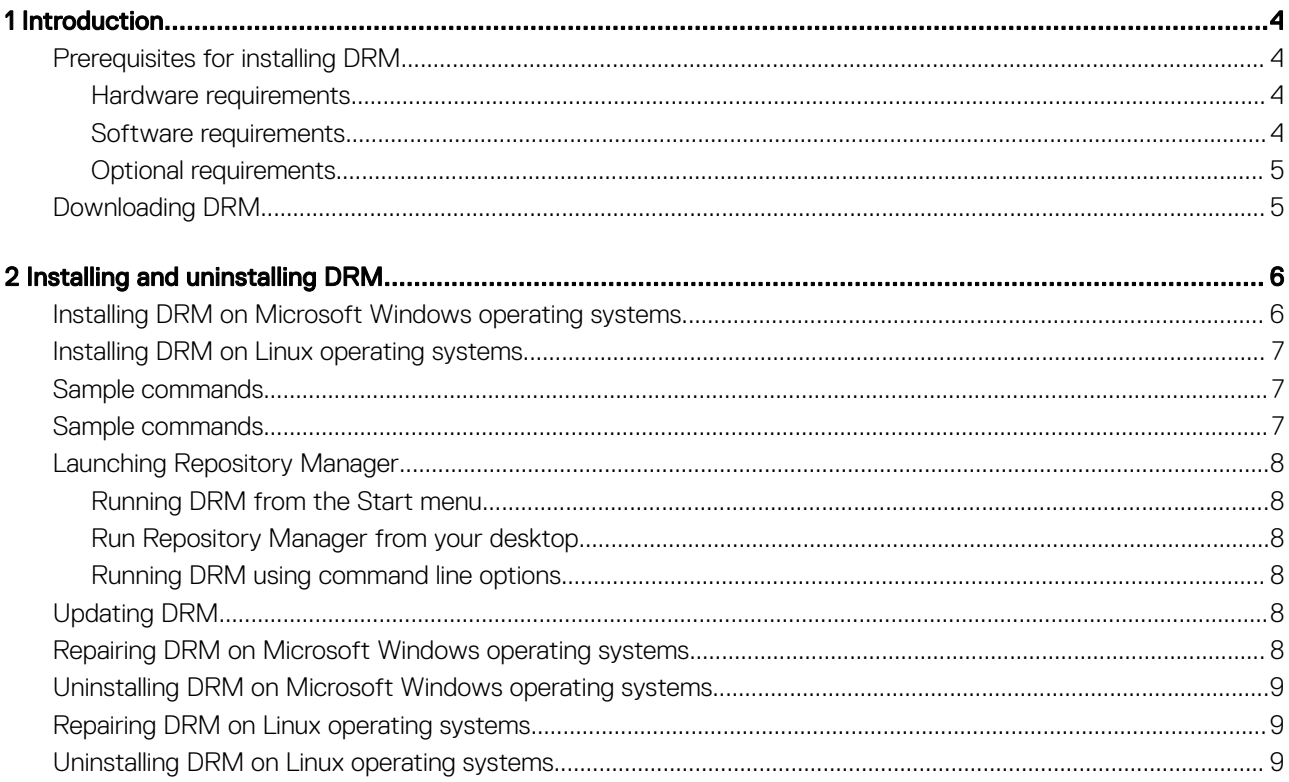

## Introduction

1

<span id="page-3-0"></span>The Dell EMC Repository Manager (DRM) ensures that the systems are up-to-date with the latest BIOS, driver, firmware, and software. DRM allows you to:

- Create repositories of customized component(s) and updates.
- Create groups of related updates for systems running the Microsoft Windows and Linux operating system .
- Generate comparison reports and update baselines of custom repositories.

The customized repositories are made up of Dell EMC Update Packages (DUPs) or Non-DUPs (such as .exe, .msi, .bin or any other file formats) files. DUPs are software utilities provided to update specific software and firmware components. You can arrange these components to group the related updates together. Every repository has a catalog.xml file and it specifies the content of the repository. DRM also has **catalog.xml.gz** and **catalog.gz** files. You can import the repository content in all the three formats, however, you can export the repository content in catalog.xml format only. The file downloaded from ftp.dell.com/catalog and downloads.dell.com/catalog is digitally signed to ensure system security.

This guide describes the installation process of Dell EMC Repository Manager (DRM) on the supported versions of operating systems.

#### Topics:

- Prerequisites for installing DRM
- [Downloading DRM](#page-4-0)

### Prerequisites for installing DRM

This section lists the specific prerequisites to be considered before installing DRM.

#### Hardware requirements

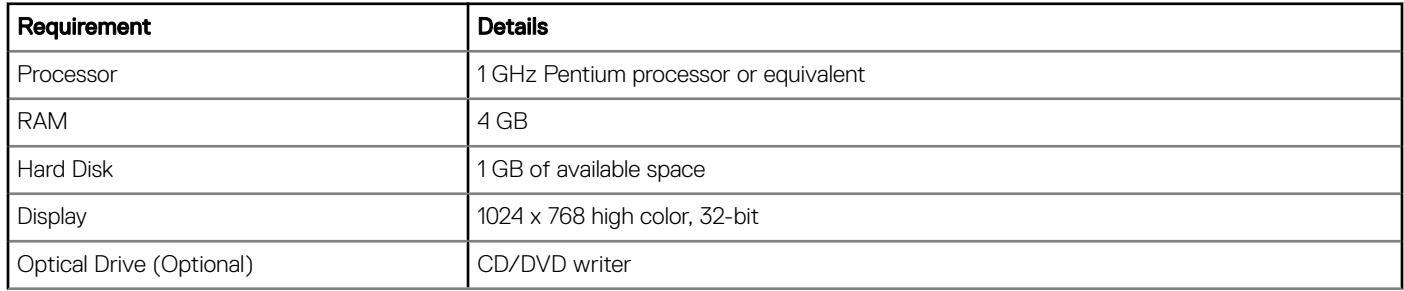

#### Software requirements

Supported operating systems:

- Microsoft Windows Server 2008 R2
- Microsoft Windows Server 2012 R2
- <span id="page-4-0"></span>• Microsoft Windows Server 2016
- Microsoft Windows 7 (64-bit)
- Microsoft Windows 8.1 (64-bit)
- Microsoft Windows 10 (64-bit)
- RedHat Enterprise Linux 6.x
- RedHat Enterprise Linux 7.x
- SUSE Linux 12

#### Optional requirements

• Internet connectivity - To access, create, and work with bundles, catalogs, and repositories.

 $\circ$  NOTE: You can use the local repositories on DRM without internet connectivity.

• CD/DVD or USB burning software – To create a bootable CD/DVD or bootable USB.

## Downloading DRM

You can download DRM from www.dell.com/support. To download DRM from www.dell.com/support:

- 1 Click Support **>** Product Support tab.
- 2 Choose the **Drivers** option.
- 3 Under the All Products section, select the Software & Security **>** Enterprise Systems Management **>** Repository Manager.
- 4 Select the required version of the repository manager.
- 5 On the Drivers & downloads page, you can download the repository manager.

## Installing and uninstalling DRM

<span id="page-5-0"></span>This chapter lists the prerequisites and the procedure to install or uninstall DRM.

#### Topics:

- Installing DRM on Microsoft Windows operating systems
- [Installing DRM on Linux operating systems](#page-6-0)
- [Sample commands](#page-6-0)
- [Sample commands](#page-6-0)
- [Launching Repository Manager](#page-7-0)
- [Updating DRM](#page-7-0)
- [Repairing DRM on Microsoft Windows operating systems](#page-7-0)
- [Uninstalling DRM on Microsoft Windows operating systems](#page-8-0)
- [Repairing DRM on Linux operating systems](#page-8-0)
- [Uninstalling DRM on Linux operating systems](#page-8-0)

### Installing DRM on Microsoft Windows operating systems

To install DRM through a graphical user interface on Microsoft Windows operating systems:

1 Browse to the location where the DRM installer is available. Double-click the **<DRMINSTALLER\_3.x.x.xxx**, where *x.x.xxx* is the latest version or the build number.

The DELL EMC Repository Manager installation wizard is displayed.

#### *O* NOTE: You can also exit the installation process by clicking Cancel.

- 2 After reviewing the **Introduction** screen, click **Next**. You can review the preferences by clicking **Previous**.
- 3 Review the License Agreement and select I accept the terms of the License Agreement. Click Next.
- 4 On the Choose Install Folder window, choose a folder to install the repository manager. Click Next. After you select a folder and want to revert to the default folder, click Restore Default Folder.
- 5 On the Choose Shortcut Folder window, select the location where the shortcuts are to be created. The available options are: New Program Group, Start Menu, Desktop, Quick Launch Bar, Other location, No icons required. After selecting the required options, click Next.

If you want to create the icons for all the users using the repository manager, select Create Icons for All Users option.

- 6 On the **Migrate previous versions data** window, the **Repositories** information and **Preferences** from the previous version of the repository manager (if installed) is migrated to the current version of the software.
- 7 On the **Pre-Installation Summary** window, review the selected preferences and click Install. The installation of the repository manager is completed successfully.
- 8 Click Done to exit the installer.
	- The repository manager is configured for your system.
- 9 The installation successful message is displayed is displayed. Click OK.

## <span id="page-6-0"></span>Installing DRM on Linux operating systems

To install DRM from a command line interface on Linux operating systems:

#### $(i)$  NOTE: Ensure that you are logged in with root or administrative privileges.

- 1 Download the DRMInstaller\_3.<version> software from the support site. .bin file from .
- 2 Open the command line interface and navigate to the location where the DRM installer file is available.
- 3 On the interface, enter the following command- sh DRMInstaller\_<version>.bin. The DRM installatin wizard is displayed.
- 4 For more information on installing DRM, see [Installing DRM through interactive mode.](#page-5-0)
- $\widehat{I}(t)$  NOTE: DRM cannot be installed on a custom location in Linux operating systems.

## Sample commands

This section describes some of the sample commands used in installing and uninstalling DRM:

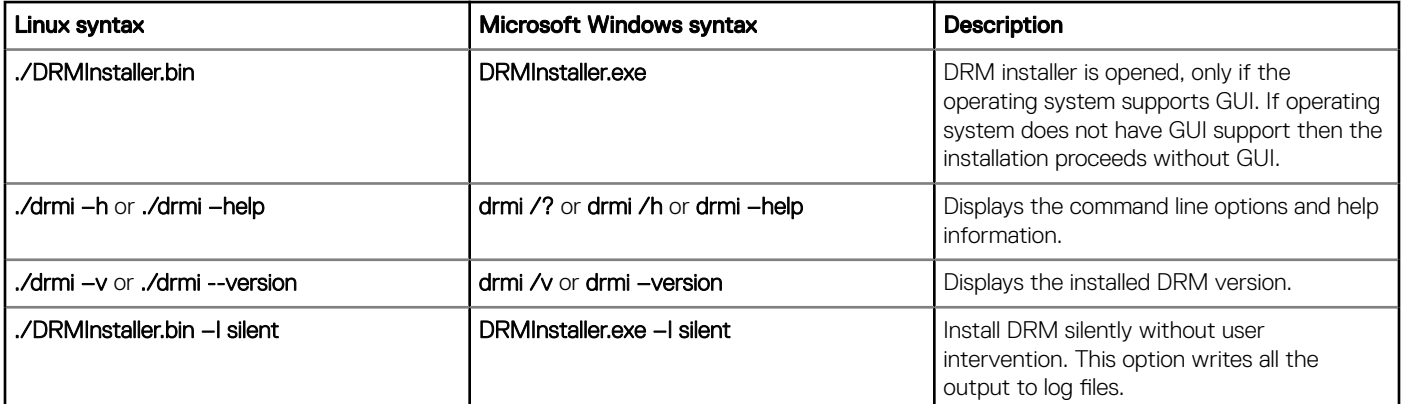

### Sample commands

This section describes some of the sample commands used in installing and uninstalling DRM:

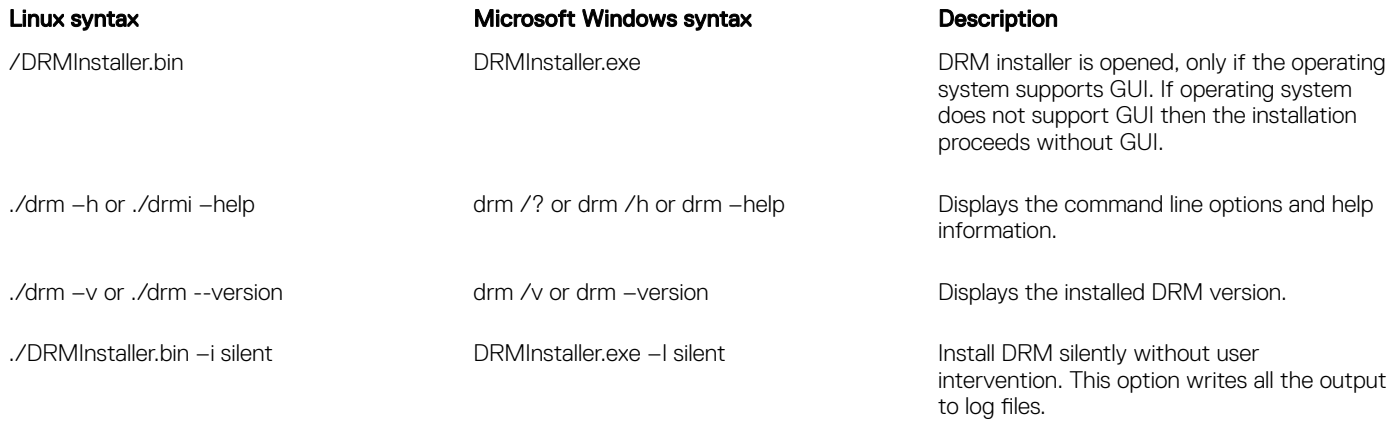

## <span id="page-7-0"></span>Launching Repository Manager

You can launch Repository Manager from the desktop, from the Start menu or, from the folder location where you have installed it. To run Repository Manager from the folder location on the system:

Click Start **>** All Programs **>** Dell EMC Repository Manager.

NOTE: You can also navigate to the location where DRM is installed. By default, DRM is installed at **C:\Program Files\Dell \DELL EMC Repository Manager**.

#### Running DRM from the Start menu

Click Start **>** All Programs **>** Dell EMC Repository Manager v*<version number of Repository Manager>*.

#### Run Repository Manager from your desktop

To run DRM using the desktop icon, click **Dell EMC Repository Manager**.

#### Running DRM using command line options

To launch DRM through command line options, open the command prompt and type drm.

## Updating DRM

On the Dell EMC Repository Manager drop-down list, in the Settings section, click on Check for New Version to update to the latest version of the repository manager.

### Repairing DRM on Microsoft Windows operating systems

To repair the repository manager through interactive mode on Microsoft Windows operating systems:

- 1 Click Control panel **>** Programs and Features.
- 2 In the Programs and Features window, select Dell Repository Manager, and click Uninstall/Change. The Dell EMC Repository Manager wizard is opened in maintenance mode.
- 3 From the available options, select Repair Product. By default, the Uninstall Product option is selected. Click Next.
- 4 Click Install to repair DRM. Click Previous if you want to review the preferences.

The DRM application is repaired.

5 To complete the installation and the changes to reflect in the application, you have to restart the system. You also have the option to restart the system later. After selecting the appropriate option, click Done.

## <span id="page-8-0"></span>Uninstalling DRM on Microsoft Windows operating systems

To uninstall the repository manager through interactive mode on Microsoft Windows operating systems:

- 1 Click Control panel **>** Programs and Features.
- 2 In the Programs and Features window, select Dell Repository Manager, and click Uninstall. The **Dell EMC Repository Manager** wizard is opened in maintenance mode.
- 3 By default, the Uninstall Product option is selected. Click Next. A message is displayed about a confirmation to uninstall DRM.
- 4 Click Next to uninstall DRM. Click Previous if you want to review the preferences.

## Repairing DRM on Linux operating systems

To repair the repository manager through CLI on Linux operating systems:

- 1 Open the command line interface and navigate to the location where DRM is installed.
- 2 Enter the following command- ./Change Dell EMC Repository Manager Installation. The Dell EMC Repository Manager wizard is opened in maintenance mode.
- 3 From the available options, select Repair Product. By default, the Uninstall Product option is selected. Click Next.
- 4 Click Install to repair DRM. Click Previous if you want to review the preferences. The DRM application is repaired.
- 5 To complete the installation and the changes to reflect in the application, you have to restart the system. You also have the option to restart the system later. After selecting the appropriate option, click Done.

## Uninstalling DRM on Linux operating systems

To uninstall DRM through a command line interface on Linux operating systems:

- NOTE: Ensure that you are logged in with root or administrative privileges.
- 1 Open the command line interface and navigate to the location where DRM is installed.
- 2 Enter the following command- ./Change Dell EMC Repository Manager Installation. The **Dell EMC Repository Manager** wizard is opened in maintenance mode.
- 3 By default, the **Uninstall Product** option is selected. Click Next. A message is displayed about a confirmation to uninstall DRM.
- 4 Click Next to uninstall DRM. Click Previous if you want to review the preferences.